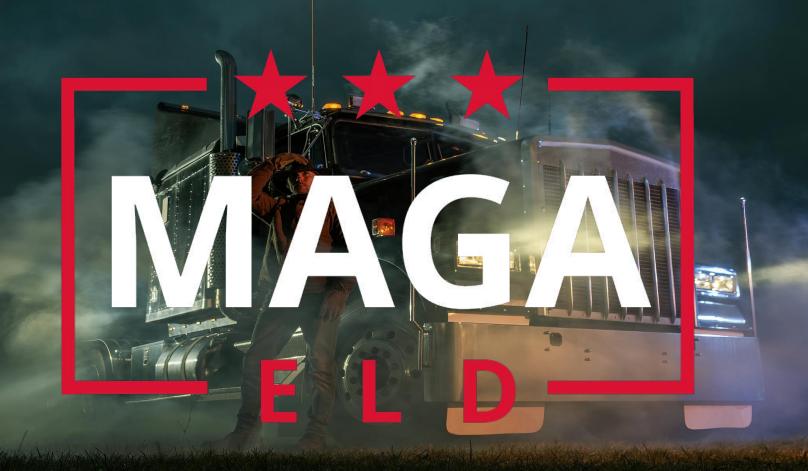

## First Time Sign Up

- ★ Once Your Fleet has registered you as a driver, you will receive an SMS notification with a link to download the MAGA ELD Driver's Logbook App
- ★ Open the MAGA ELD Driver's Logbook Application on your mobile phone
- ★ Enter your registered mobile number and US DOT number and tap "Continue"

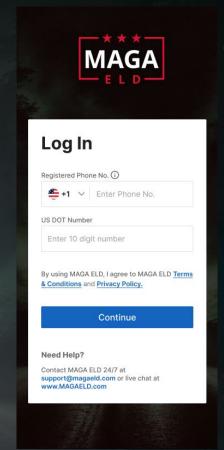

## New Driver Sign Up

- ★ You will receive an SMS message with the your MAGA ELD verification code
- ★ Enter the 4-Digit Verification PIN on the new screen, create and confirm your 5-Digit Login PIN
- ★ Tap "Set PIN"
- ★ Once the PIN Reset confirmation message occurs, tap "Continue"
- ★ TruckX will synchronize and setups your data on your phone

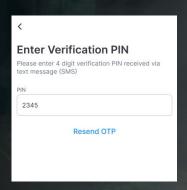

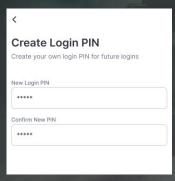

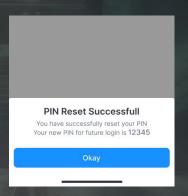

# Driver Login

- ★ As an existing Driver, open the MAGA ELD Driver's Logbook App on your phone
- ★ Enter your registered mobile number, US DOT and tap "Continue"
- ★ Enter your 5-Digit PIN and Tap "Login"
- ★ TruckX will synchronize and setup your logbook data on your phone

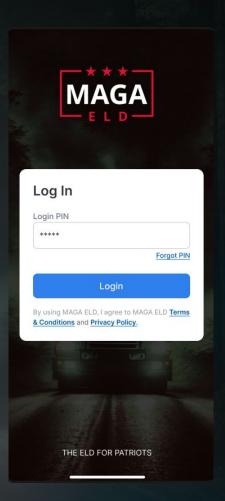

# Logbook Dashboard

- ★ Once signup is complete and data has been synched, the MAGA ELD Logbook Dashboard will launch
- ★ At the top, it shows your name and ELD Connection Status
- ★ Below this, you can find your current Duty Status, a tile with your current HOS information
- ★ The section underneath shows today's Logbook graph
- ★ At the bottom, you can find the navigation menu

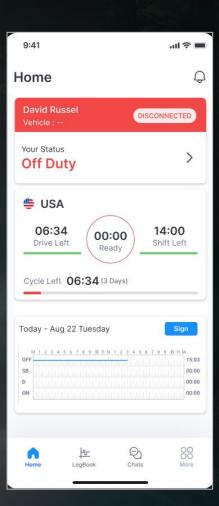

#### **ELD** Installation

- ★ If needed, order additional MAGA ELD devices on www.MAGAELD.com
- ★ Plug it into the diagnostic port of your Vehicle (use complementary MAGA ELD PIN adaptor for different connector types)
- ★ Power and Network Connection lights will be ON if device is properly installed

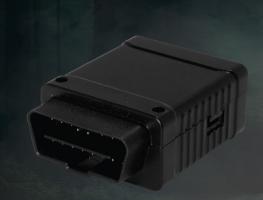

### Connect to Vehicle ELD (1)

- ★ On the Logbook Home Screen, tap the Connection Status icon
- ★ Select the vehicle you are connecting to and any Co-Driver if applicable
- ★ The MAGA ELD App will search for nearby ELD devices
- ★ If unable to locate the desired device, please try again

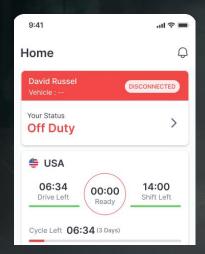

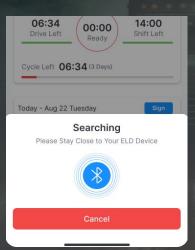

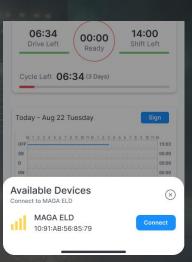

### Connect to Vehicle ELD (2)

- ★ Select the correct Vehicle from the list of available Devices by tapping "Connect"
- ★ The MAGA ELD App will Connect to the device
- ★ Once successfully connected, the connection section on your Logbook Home Screen will turn green and list the connected vehicle
- ★ If Connection fails, please try again

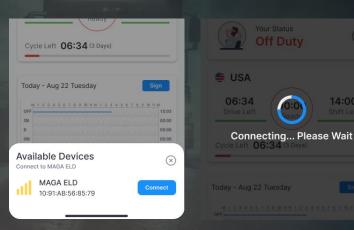

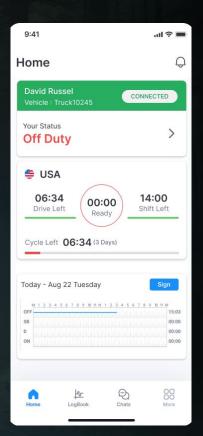

## Connect to Vehicle ELD (3)

- ★ If the newly connected Vehicle VIN number differs from the Vehicle previously assigned to you, we will update the App and let you know
- ★ Please check to ensure you are connected to and driving the correct vehicle

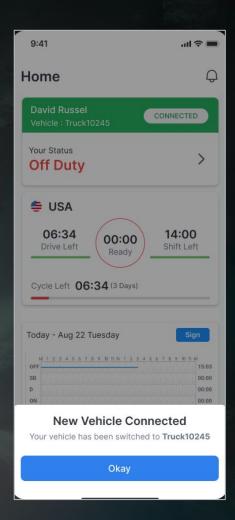

# Driving with ELD

- ★ Start driving your Vehicle with ELD connected
- ★ Your Duty Status will automatically change to "Driving" when speed is more than 5 MPH
- ★ When the Vehicle is stopped for more than 3 minutes, the driving status will automatically switch back to "On Duty"

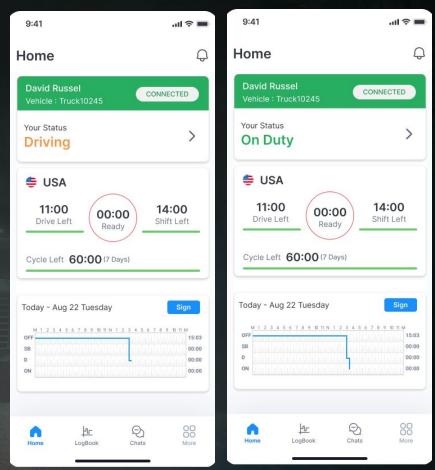

# Switch Duty Status

- ★ Tap on tile with your Duty Status
- ★ A menu will open with your current Duty Status highlighted
- ★ Tap on the available Duty Status you would like to switch to
- ★ Add an optional comment or select a standard note and tap "Update"
- ★ Your Status tile will now be updated to the new status

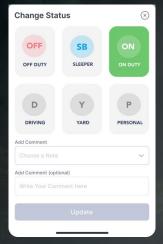

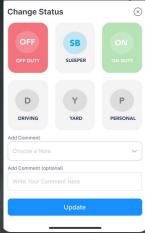

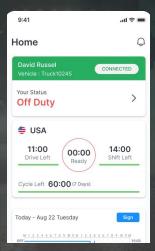

#### Disconnect from Vehicle

- ★ On the Logbook Home Screen, tap on the tile with your ELD connection Status
- ★ Tap "Disconnect"
- ★ When successfully disconnected, your Status tile will switch to red and state "Disconnected"

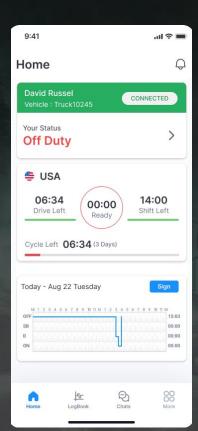

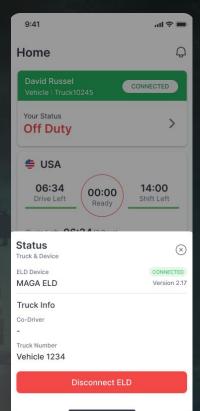

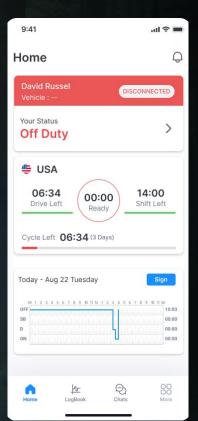

#### **ELD Connection Failure**

- ★ If the Truck has been disconnected, the Vehicle Connection tile will be red and state "Disconnected"
- ★ To check, click on the tile: if not connected, the App will search for available Devices
- ★ Reconnect to the correct ELD device

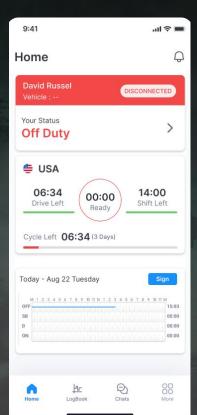

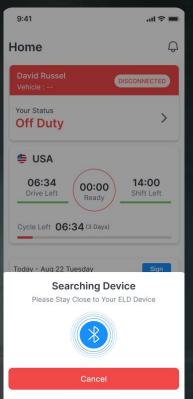

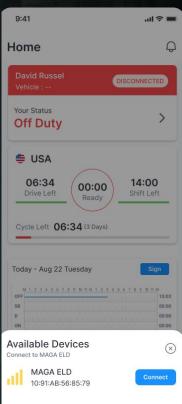

### **ELD Malfunction & Diagnostics**

- ★ Once an ELD Malfunction or Diagnostic Event is detected you will receive an event Push-Notification and the Red Event icon will be visible at the top of each screen
- ★ Clicking on the icon/notification will open a screen with a list of all active events
- ★ Click on the Notification to Complete Required resolution steps: Generally, notify your Fleet, review your logs and manually enter missing data

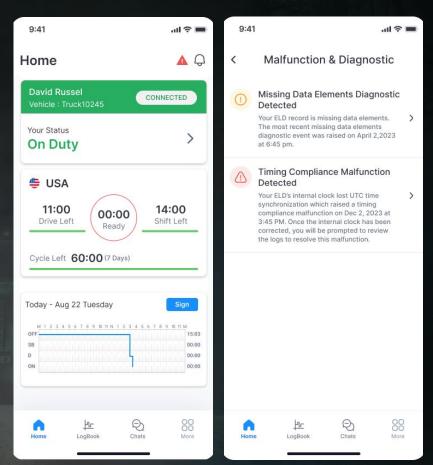

# **Unassigned Drive Time**

- ★ If we detect an Unassign Drive Time event that is likely associated with your account, you will receive a notification
- ★ You can either Reject it with and explanation, or Accept it and your Logs will be updated

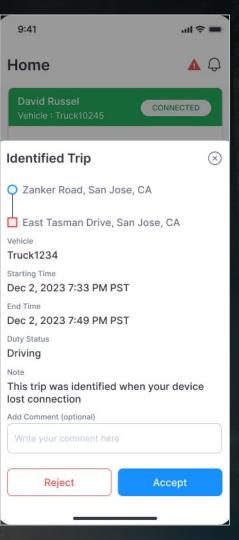

#### **HOS Violations and Notifications**

- ★ In case of an HOS violation, you will receive a push notification
- ★ On the Logbook Home Screen, you will see the "Violation" icon on the associated Log Graph where time under violation will be marked in red
- ★ Click on the Log graph and you will see further details about the violation

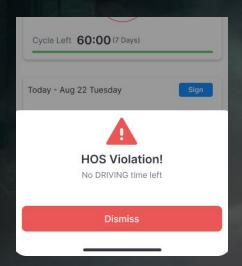

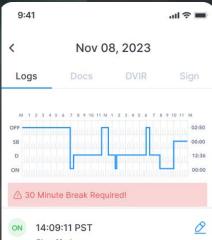

# Complete Daily Logbook Information

- ★ Tap on "Logbook" on the bottom menu in order to open your Daily Log Page
- ★ Review your logbook entries
- ★ You can click on the "edit" icon to edit your logs in accordance with FMCSA rules
- ★ Navigate the tabs at the top of the page to access and edit your your Truck and Trip Docs, access the DVIR Workflow and Sign the Day's Logs

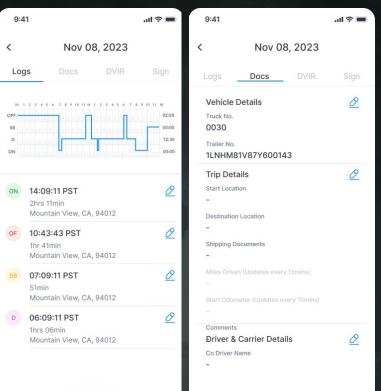

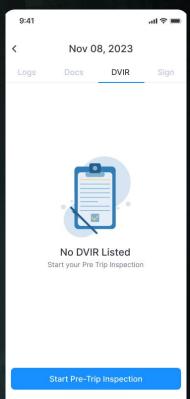

# Sign Driver Logbook Daily

- ★ In order to sign your daily logs, tap the "Sign" Button on the logbook graph of daily logs that are missing your signature
- ★ Alternatively, you can tap the "Sign" tab on the "Logbook" page
- ★ Using your finger, draw your signature in the entry field and tap "Save"
- ★ Once signed, the "Sign" button on the respective logbook graph will turn to "Signed"

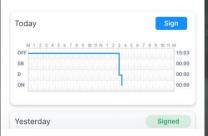

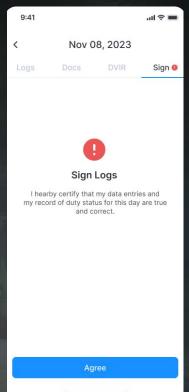

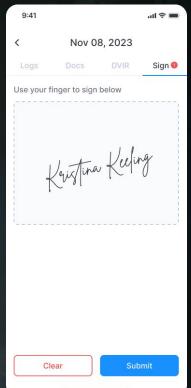

## Accept/Reject Log Edits

- ★ When your Fleet Manager makes any changes to your Logs in accordance with FMCSA Rules, you will receive a notification once exiting Driving Mode
- ★ Review the suggested change in detail
- ★ Accept: Tab "Accept" and your logs will be updated accordingly with an edit annotation
- ★ Reject: Tab "Reject" and provide a explanation of why the suggested change is incorrect. There will be no change to your Logs

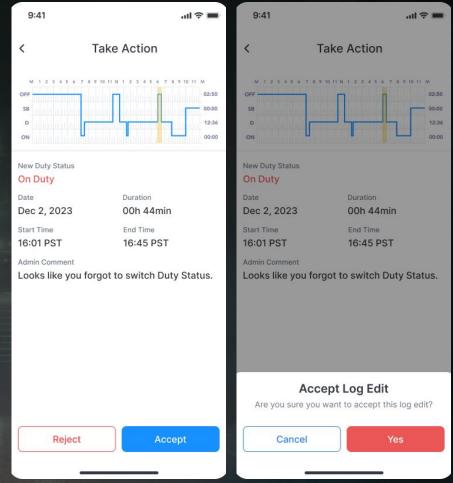

## Roadside Inspection

- ★ Tap on "More" in the bottom navigation bar
- ★ Then, tap on the first tile called "DOT Inspection" and follow the instructions
- ★ Tap "Start" to begin Inspection and hand your device over to the Inspection Officer

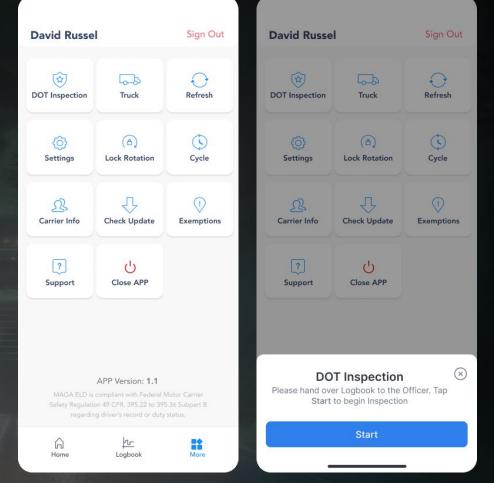

### Show Inspection Report

- ★ The DOT Inspection officer can tap "Inspect" to begin
- ★ Select "Next" to review the Driver's Daily Log Report

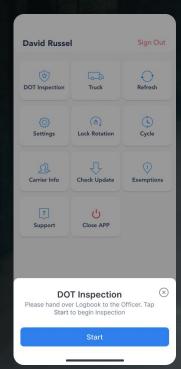

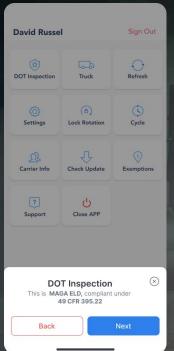

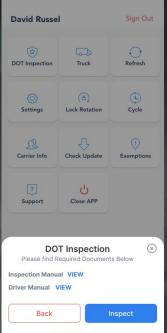

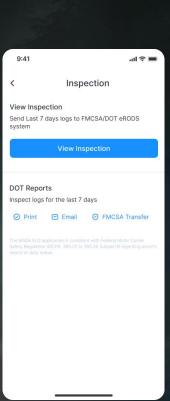

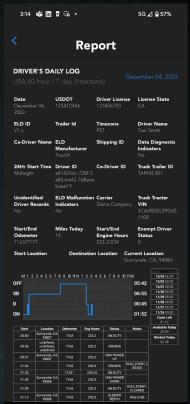

#### **FMCSA** Transfer

- ★ Tap on "DOT Inspection" in the "More" Menu
- ★ Select "FMCSA Transfer"

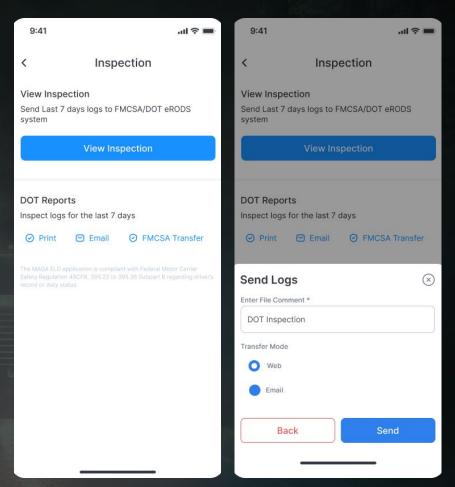

### Print Inspection Report

- ★ Tap on "DOT Inspection" in the "More" Menu
- ★ Select "Print" and select a Wi-Fi-connected printer in your cab

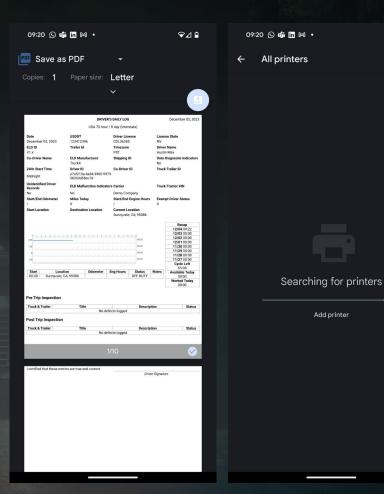

₽⊿ 🗈

Q

# **Email Inspection Report**

- Tap on "DOT Inspection" in the "More" Menu
- Select "Email", enter recipients and click "Send"

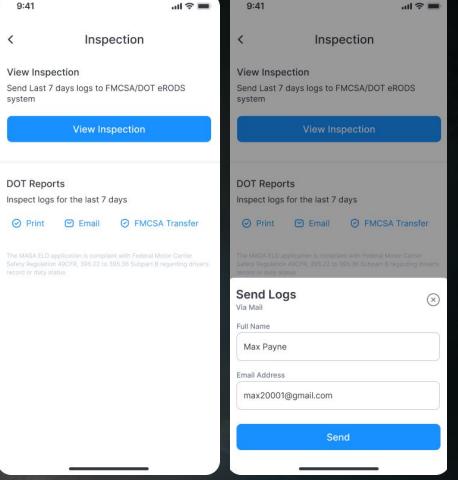